### **MVTV Wireless Email Account Set Up for Android Mobile Devices using Maildroid App**

### **1. Download Maildroid App**

Go to "Play Store" Type in "Maildroid" Install and Download App

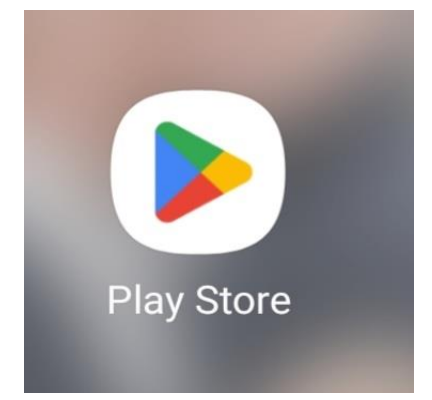

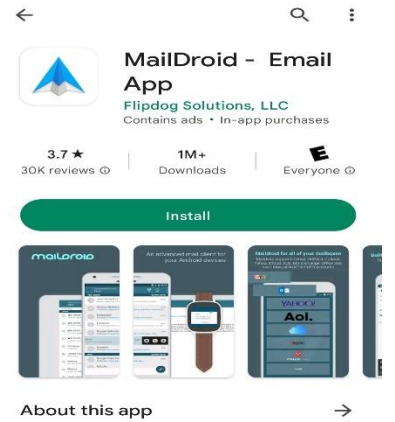

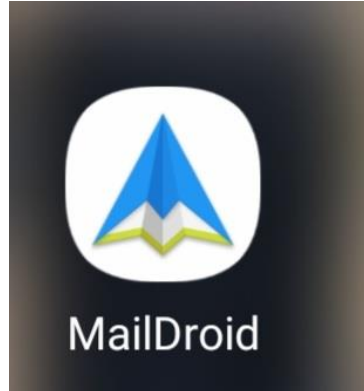

Need a great working email client? MailDroid is<br>the one you should download!

### Communication

#### Data safety

Developers can show information here about how their app collects and uses your data.<br><u>Learn more about data safety</u>

**2. Accept Policy** Read and Accept Maildroid Policy

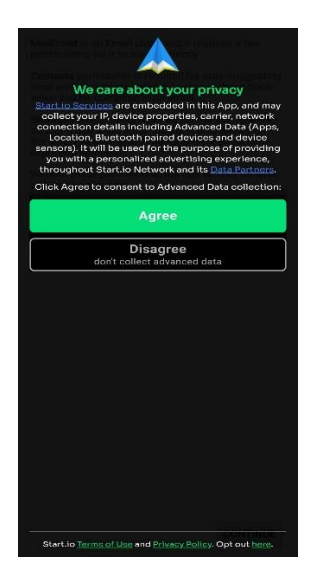

MailDroid is an Email client and it requires a few<br>permissions for it to work correctly. contacts permission is a concentration of the suggesting<br>contacts permission is required for auto-suggesting<br>local email addresses stored in your address book<br>when you hit compose in an email.

when you hit compose in an email.<br>Storage permission is required for the app to work<br>so that it can store email locally. It also allows for<br>the ability to save attachments and for importing/<br>exporting settings.

Without these permissions, the app will not be able<br>to function properly.

CONTINUE

### **3. Maildroid Features**

Select "Next"

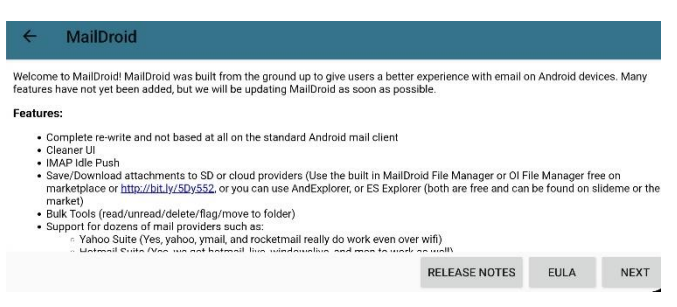

# **4. Accept End User License Agreement**

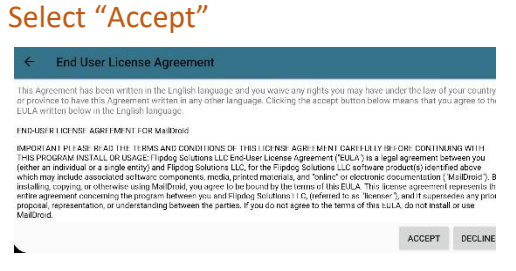

**5. Select Account Type - Other**

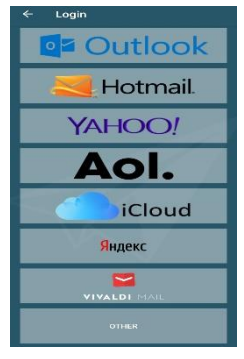

**6. Set up Email – Manual Setup**

Enter – "Your MVTV Wireless Email Address" Enter – "Your MVTV Wireless Email Password" Select "MANUAL SETUP"

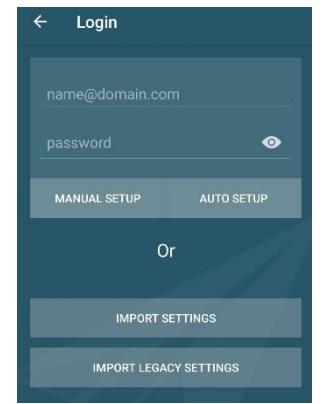

### **7. Enter Server Settings**

### **Incoming Server**

POP3 Server – imail.mvtvwireless.com Security type – None Port 110 Auto delete from phone – choose from menu

## **Outgoing Server Settings**

SMTP Server – imail.mvtvwireless.com Security type – none Port 25 Select "Next"

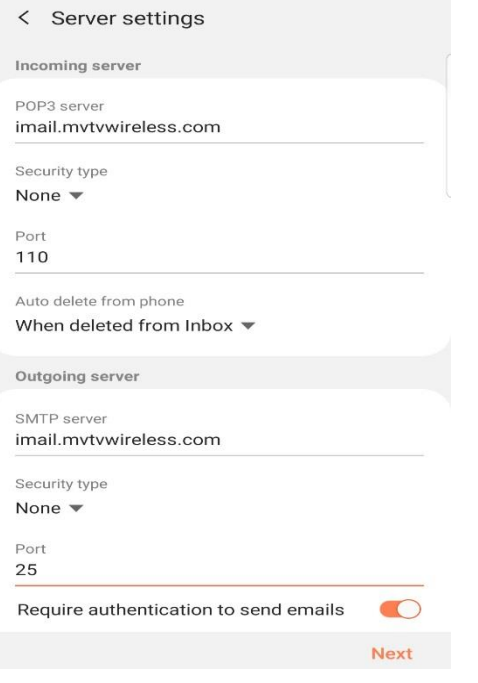

### **Edit Names** Edit account name Select "Done"

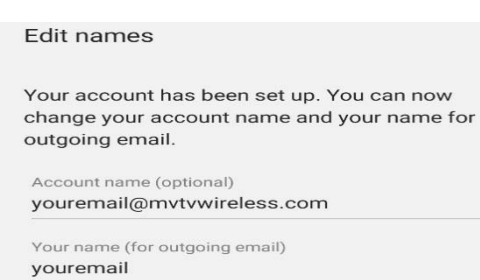

**Your MVTV Wireless account in now active on your Android device!**